## Reviewing the list of Participants

Each month, every grantee must enter the number of participants trained for that month before reimbursements are paid. Please follow the steps below to check the number of participants entered for the month.

1. Select Menu in the top left corner

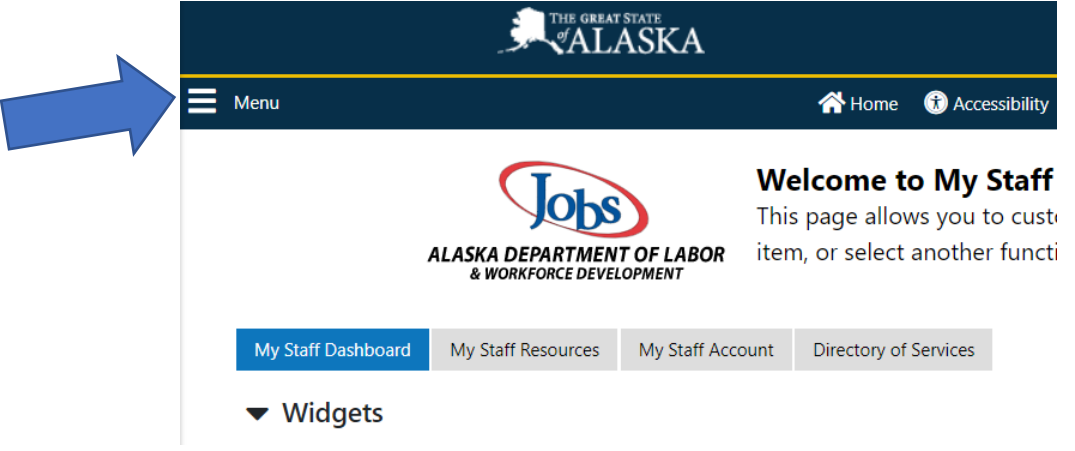

2. Scroll down and select "Detailed Reports" under Reports

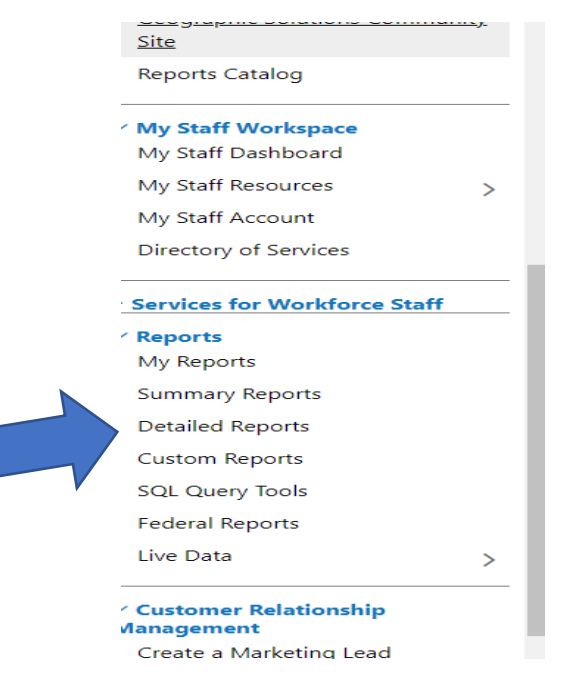

## 3. Under Case Management Reports, select "Case Load."

## **Case Management Reports**

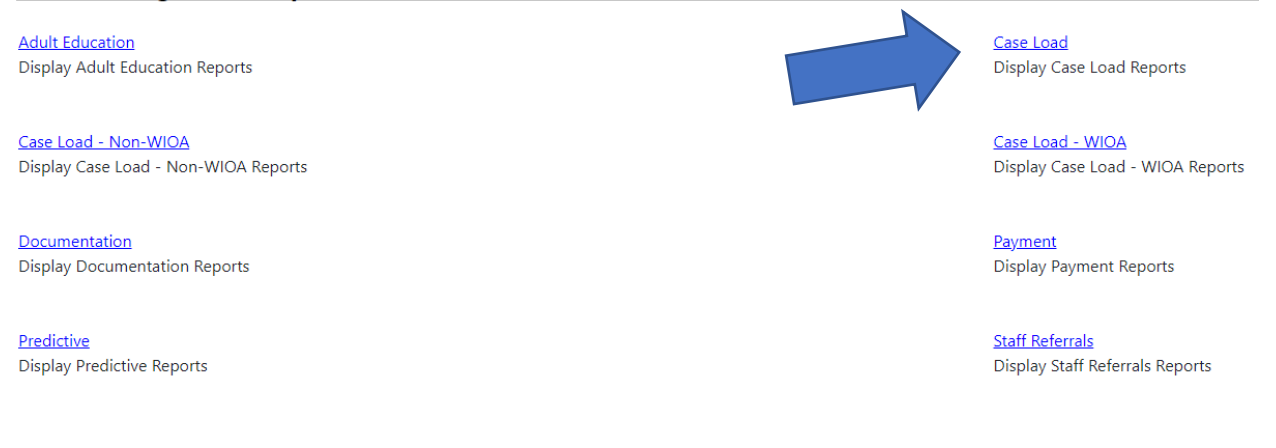

4. Select "Active Cases from the list that appears

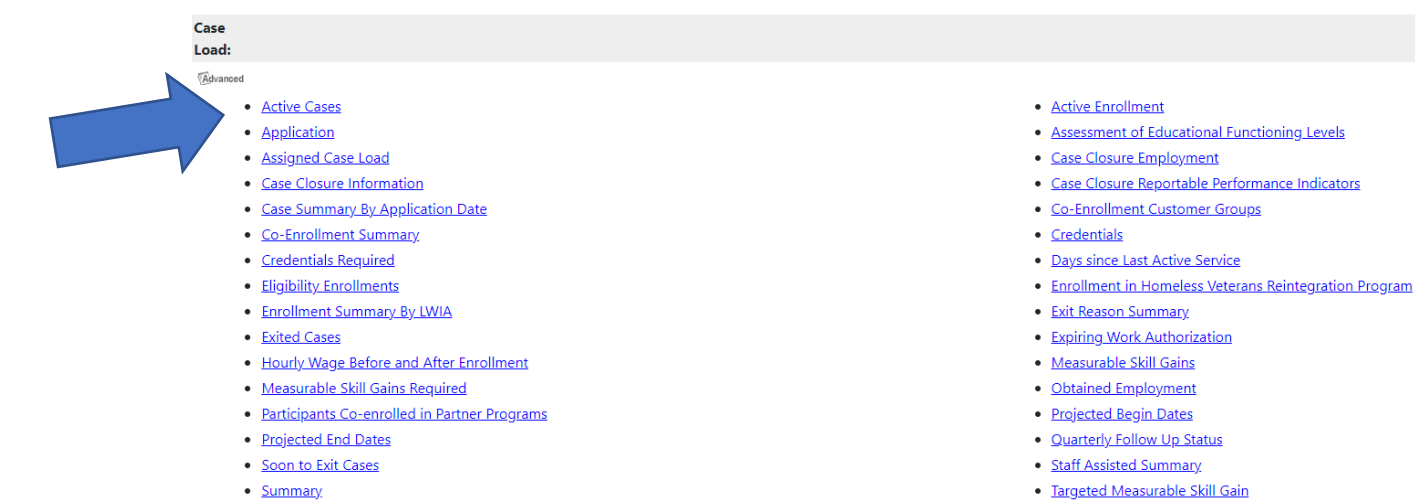

· Veteran Data Discrepancies

5. Under "Program" on the following screen, select the program you want to get a list of participants

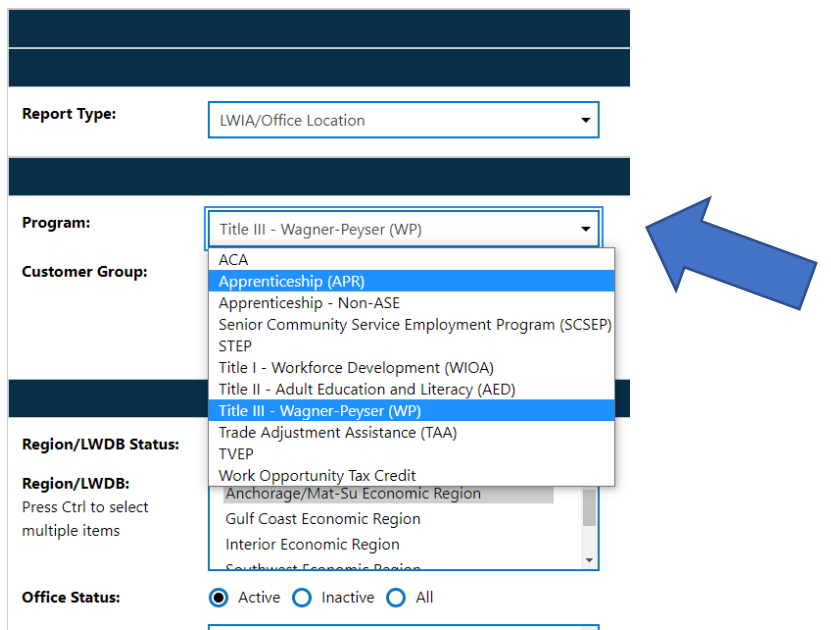

6. Select the program name once more under "Customer Group."

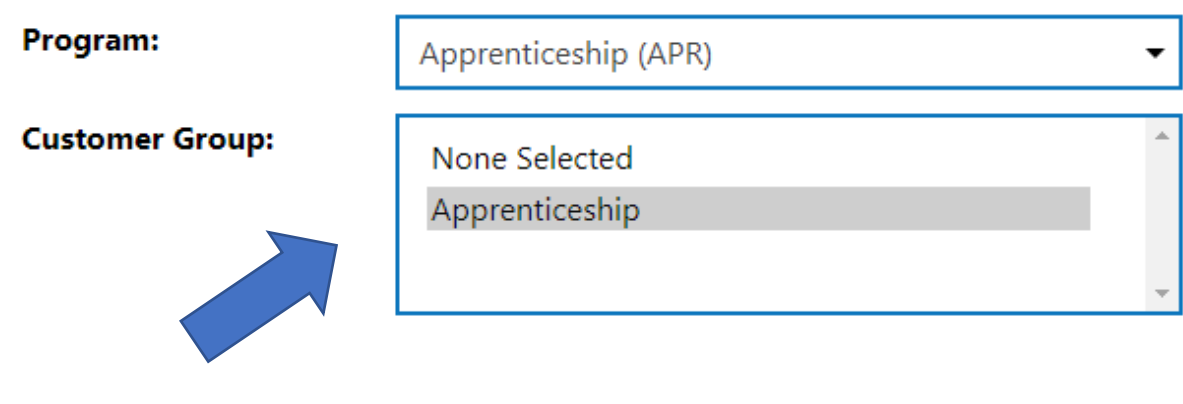

7. Select your region (the location of your agency) under Region/LWDB**Region/LWDB Status: ●** Active ● Inactive ● All

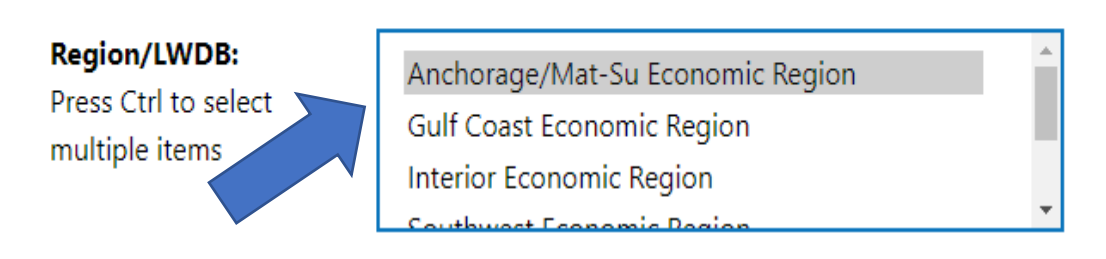

8. Select the name of your agency under Office Location

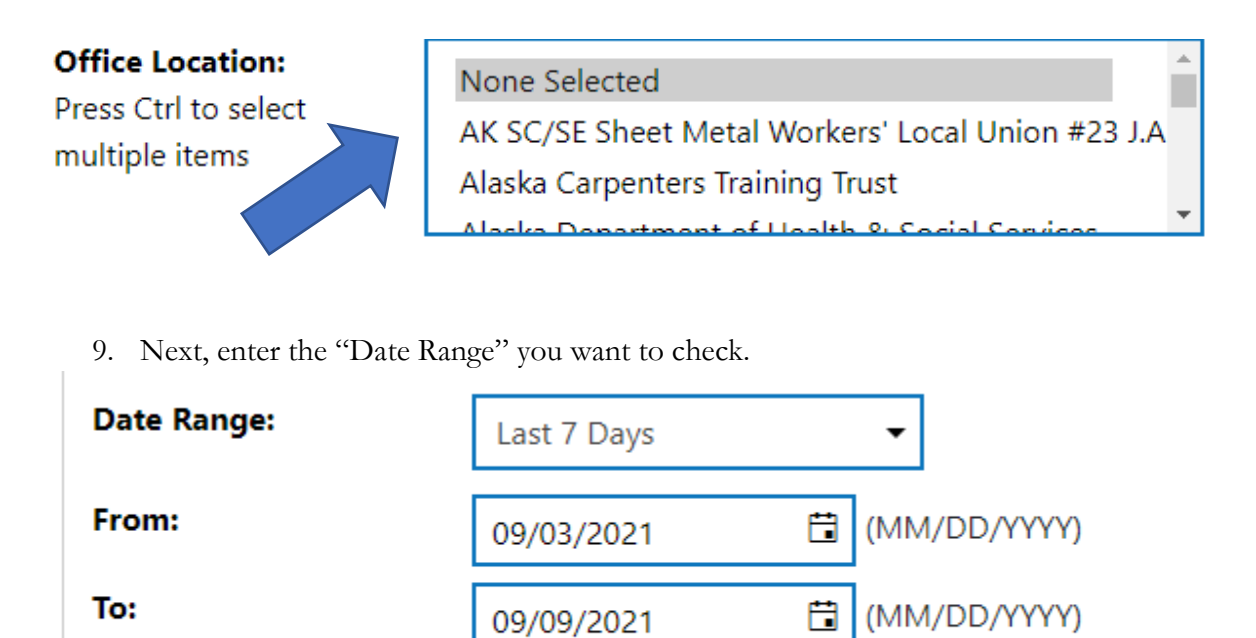

a. You can select a date range from the "Date Range" menu if you want something specific. For example, you can choose "Previous Program Year" to look at the last fiscal year. The dates will automatically change for that year.

**Reset Dates** 

- b. To check for a given month, enter the start and end date of the month. For example, for September, you would enter 09/03/2021 and 09/30/2021.
- **c. Remember, when entering participants for each month, they must have a registration entered for the month, AND a service entered. If the participant does not have a service, they will not show up on the report.**
- 10. Click "Run Report" at the bottom to generate the report.

11. To save a copy of the list once it has been generated, click on the disk next to the print icon at the top of the screen.

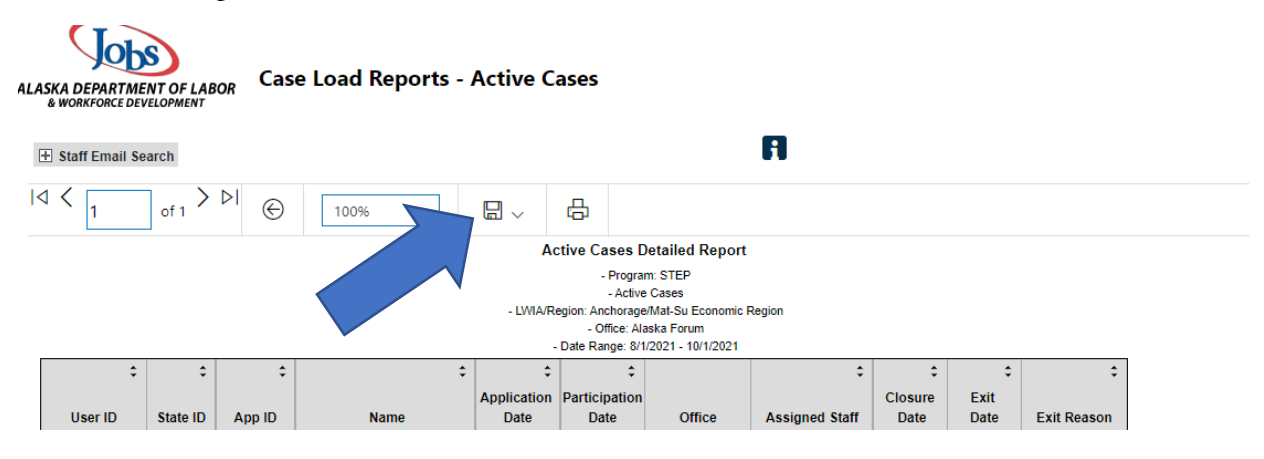

12. Select the format that best works for you. We recommend selecting Excel as you can use it to sort and look for specific items.  $\mathbb{E}$  staff Email Search Ū

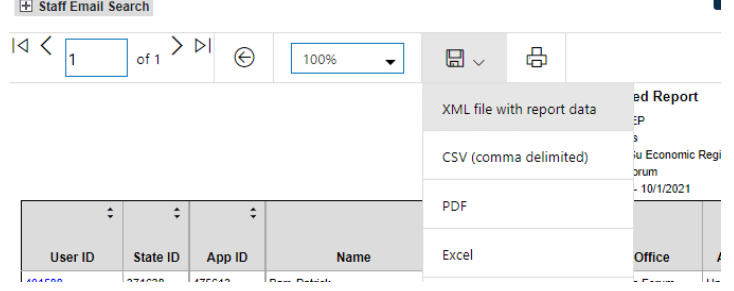